表札に立体的な文字を入れることが出来ます。

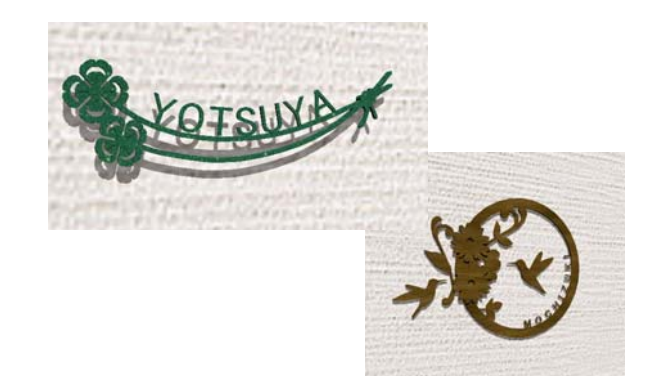

ロートアイアンやステンレスの表札に切り 文字や立体文字を曲線に沿って入れる方法 です。

ここでは塀デザイナーの中で表札に3D文字を 作成する方法を説明します。

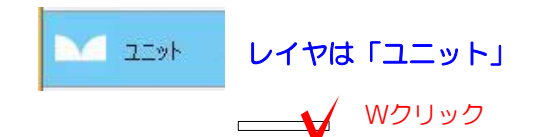

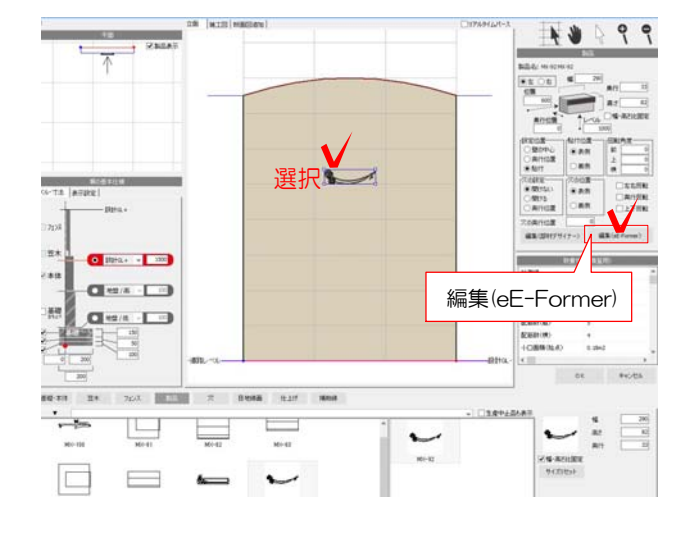

1:ユニットレイヤで表札を付けたい門柱 を作成します。

今回は メーカー:美濃クラフト 種別:表札 シリーズ:MX MX-92 を使用しています。

07 参考 製品の検索は Webマニアル [塀に製品を配置する方法 ]を検索

2:表札を選択して「編集(eE-Former)」 をクリックします。

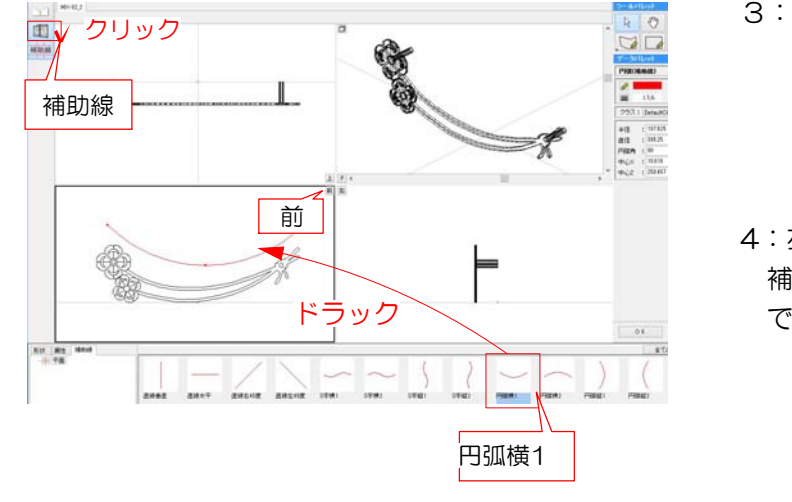

- 3:eE-Formerが起動します。
- 4:左上「補助線」をクリックし、 補助線を前から見た画面にドラック で配置します。

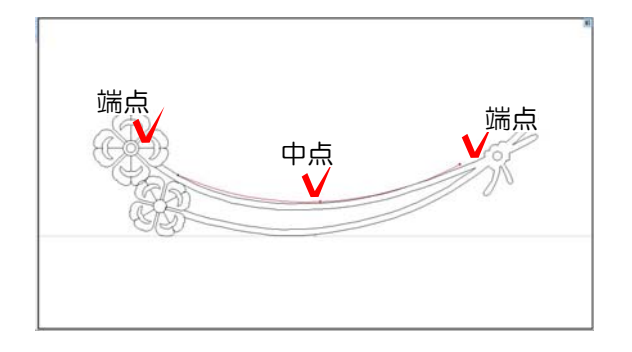

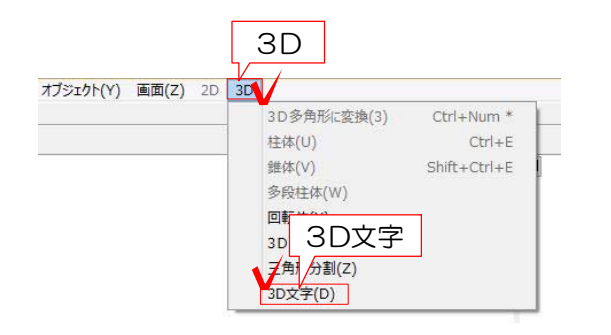

5:表札に合わせて補助線の位置・長さを 調整します。 補助線の端点・中点にカーソルを近づけ ると ▲ になります。クリックして動 かすことが出来ます。

※文字数やサイズによって 長さを調節して下さい。

6:補助線を選択した状態で、3Dメニュー の「3D文字」をクリックします。

※他の図形も一緒に選択しているとメニュー を選ぶことができません。 補助線が1つだけ選択されているか確認をし ましょう。

7:文字列に作りたい文字を入力します。 Enterキーをクリックします。

 文字高・文字間隔・フォントなどを設定し てOKをクリックします。

※こちらの画面では文字を作る範囲を変える ことは出来ません。一度作成画面を閉じて補 助線の長さを調節してから作成しましょう。

## 詳しくは

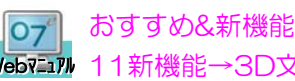

Webマニュアル 11新機能→3D文字作成機能 おすすめ&新機能→オーセブンCAD

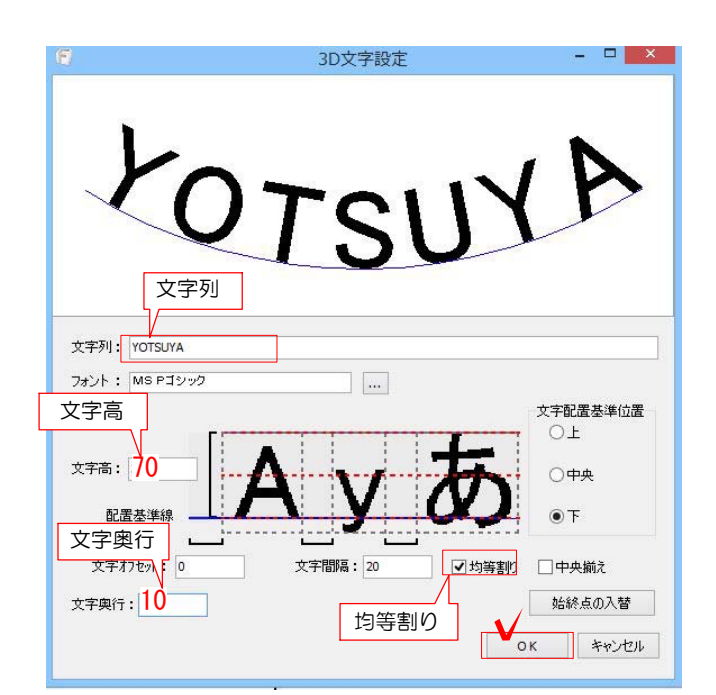

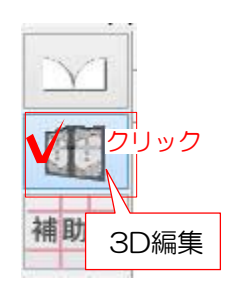

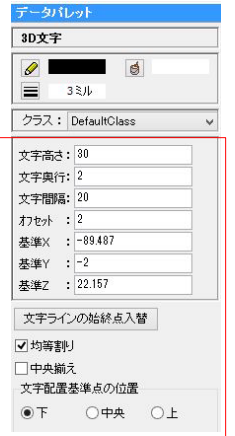

8:3D文字が出来ました。 左上の3D編集をクリックします。

 $\overline{a}$ **イン3D文字を編集したい場合は、** 画面右のデータパレットで数値の変更するこ とが出来ます。

または作成した3D文字をWクリックして編 集することが出来ます。

9:上から見た画面で3D文字の位置がずれて いる場合はドラックで移動します。

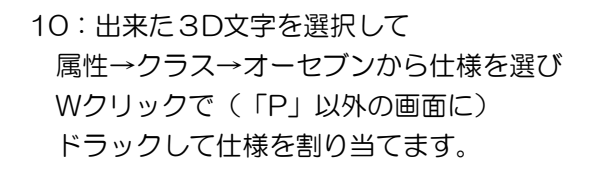

- **右上「P」の画面のボタン □ をクリック** するとカラーで確認出来ます。
- 11:右下の「OK」をクリックしてeE-Former します。 を終了します。

12: 塀に文字を作成した表札が配置されます。 右下の「OK」をクリックして塀デザイナーを 終了します。

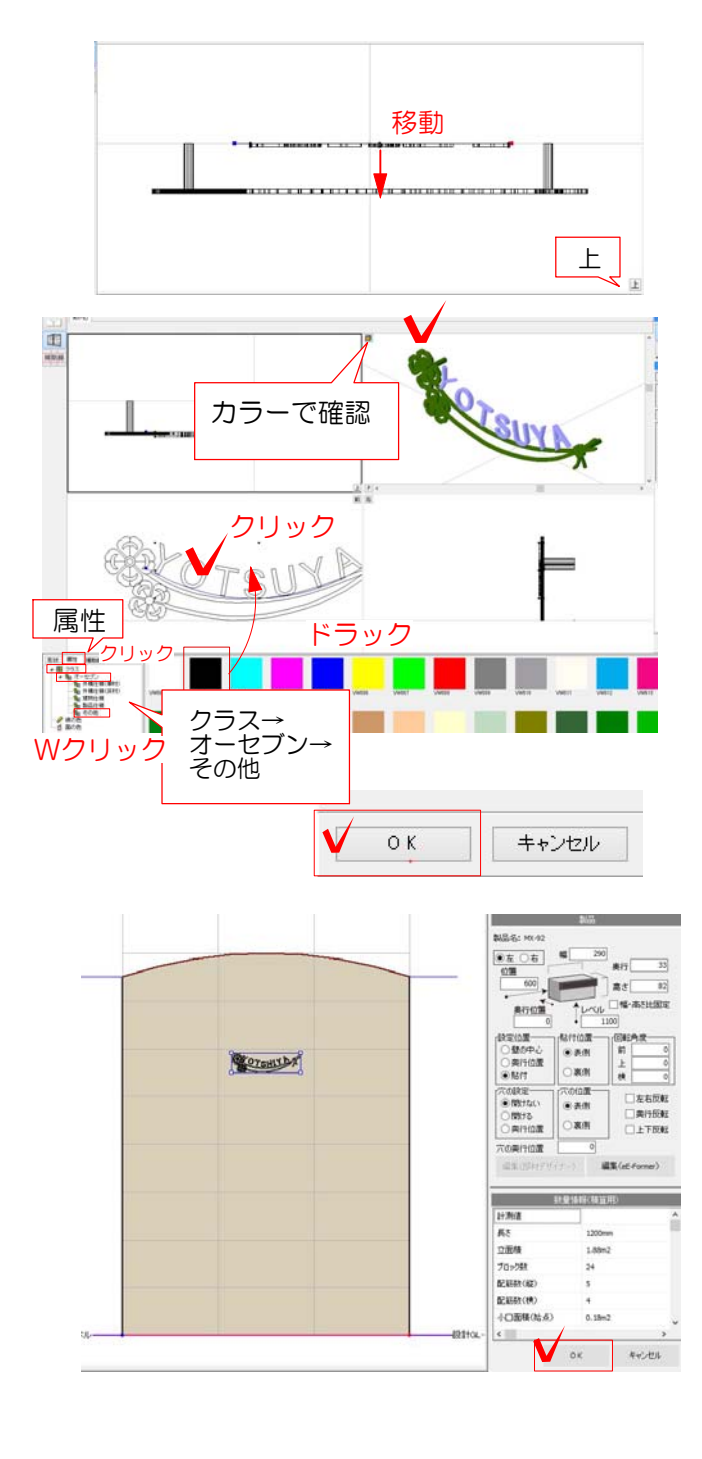

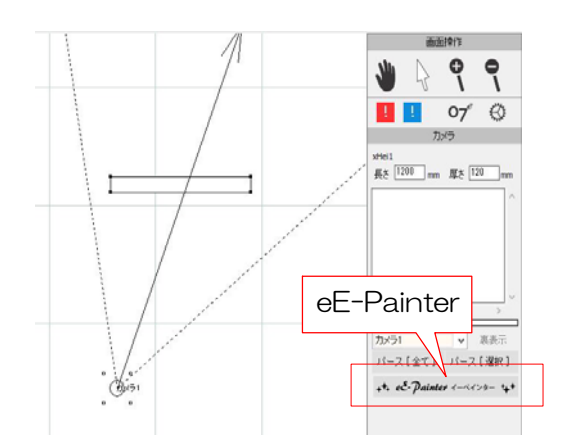

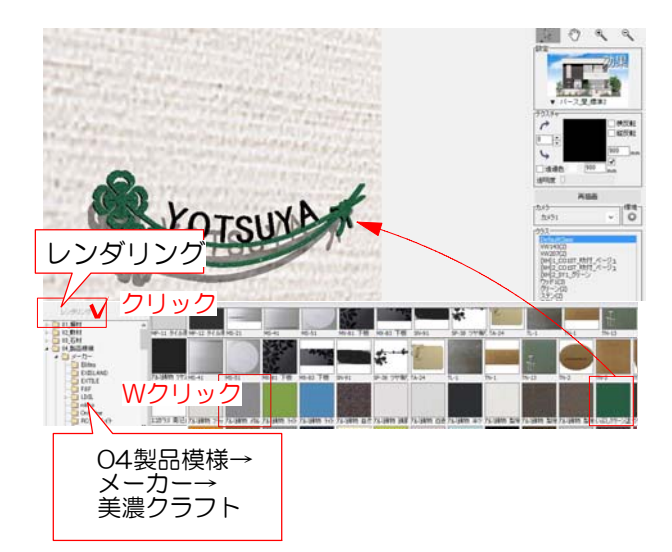

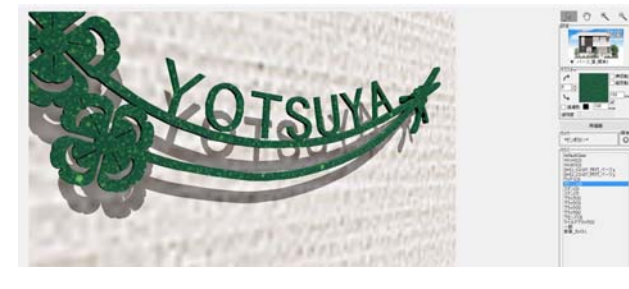

13:カメラを設置してeE-Painterを起動しま す。

14:eE-Painterで確認します。 テクスチャを変更する場合はレンダリング をクリックしてテクスチャを選び、表札の 3D文字にドラックします。

15:表札に沿って3D文字を作成することが 出来ました。

3D文字作成機能を使って様々な立体的な文字 を作成することが出来ます。